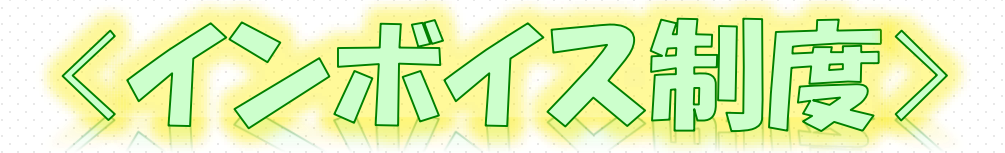

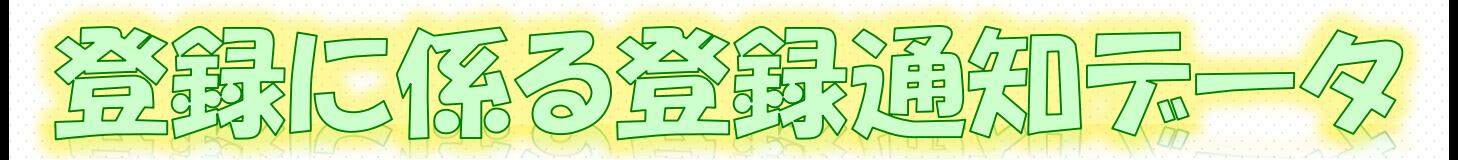

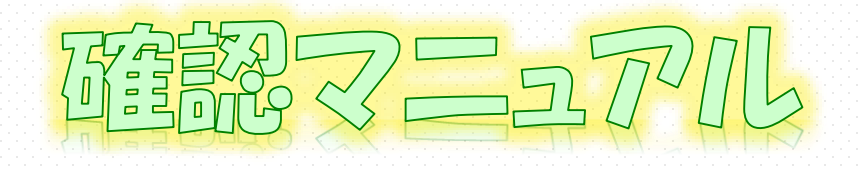

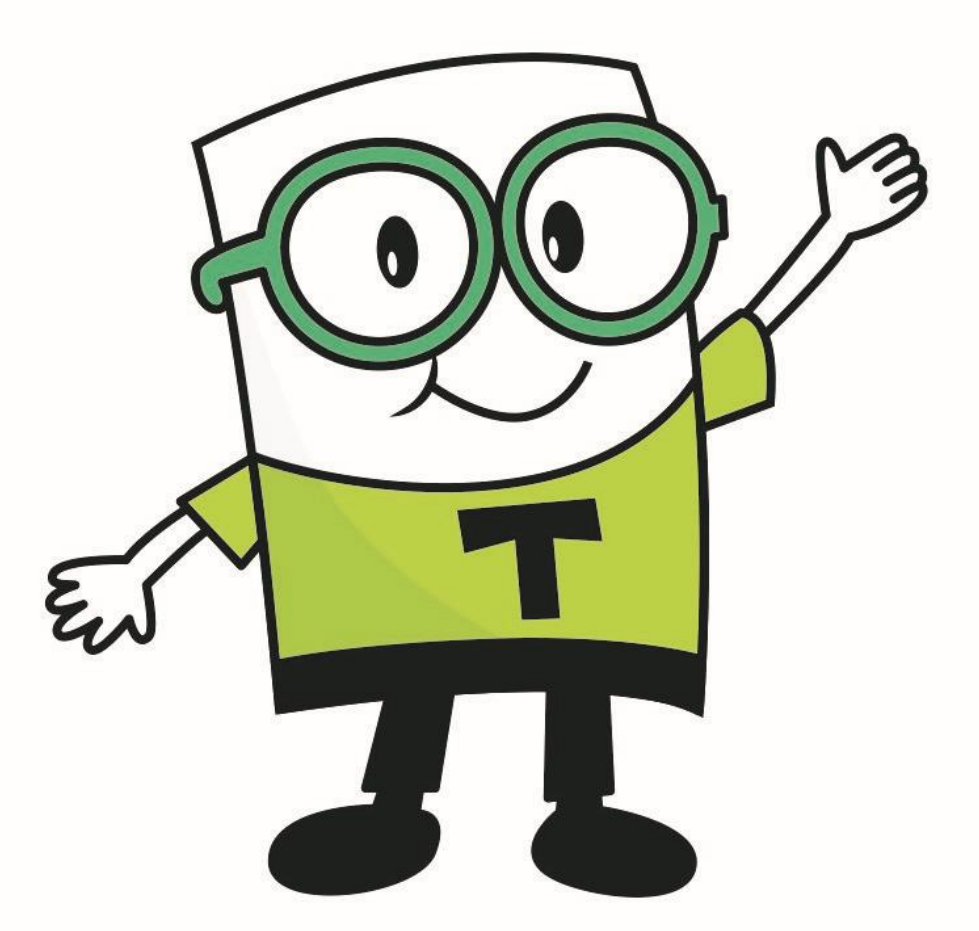

## 令和6年4月

## 国税庁 軽減税率・インボイス制度対応室

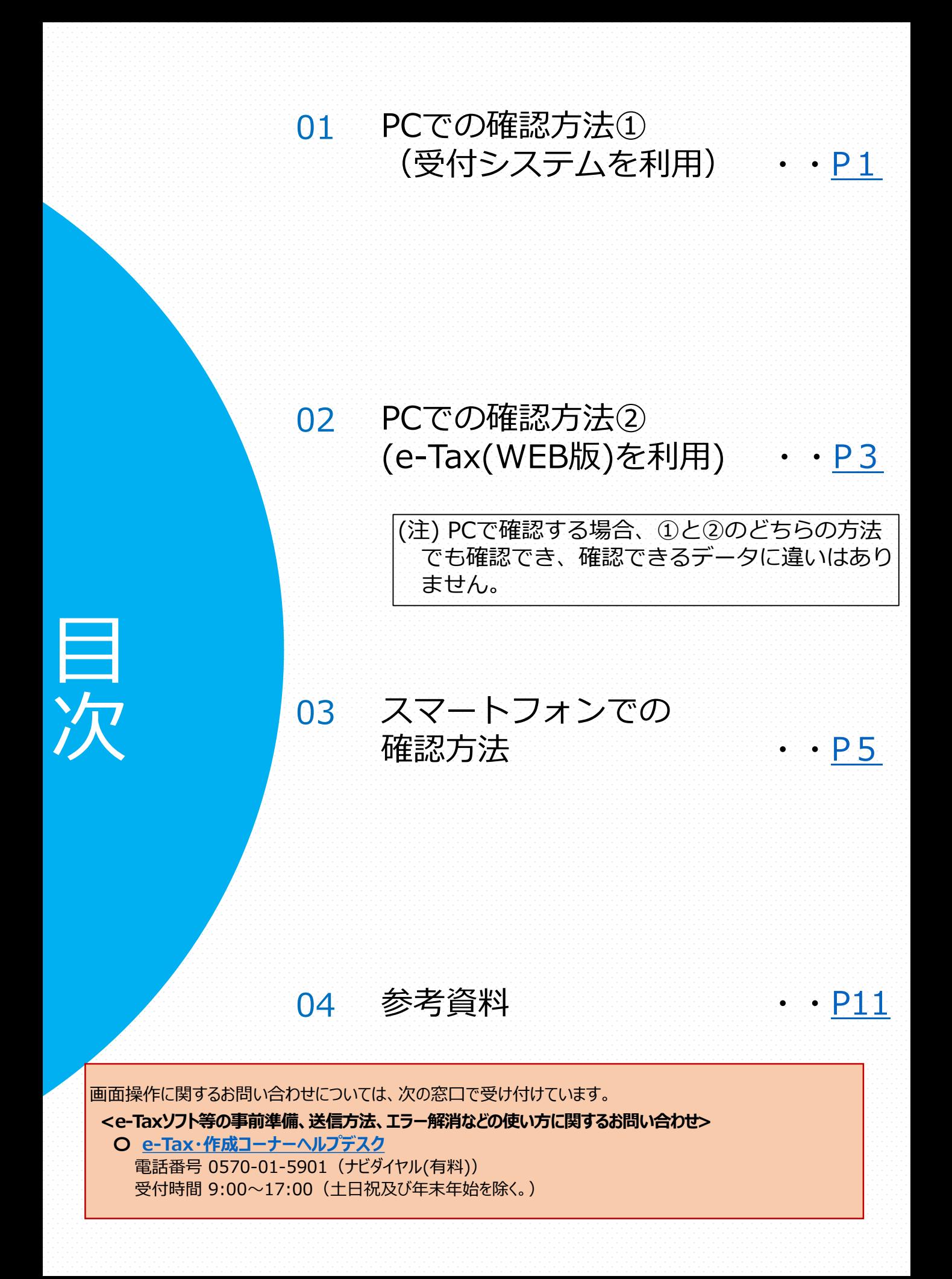

### 01 PCでの確認方法①(受付システムを利用)

### <span id="page-2-0"></span>まずは**[コチラ](https://uketsuke.e-tax.nta.go.jp/UF_APP/lnk/loginCtlKakutei)**をクリックして 受付システムのログイン画面を表示します。

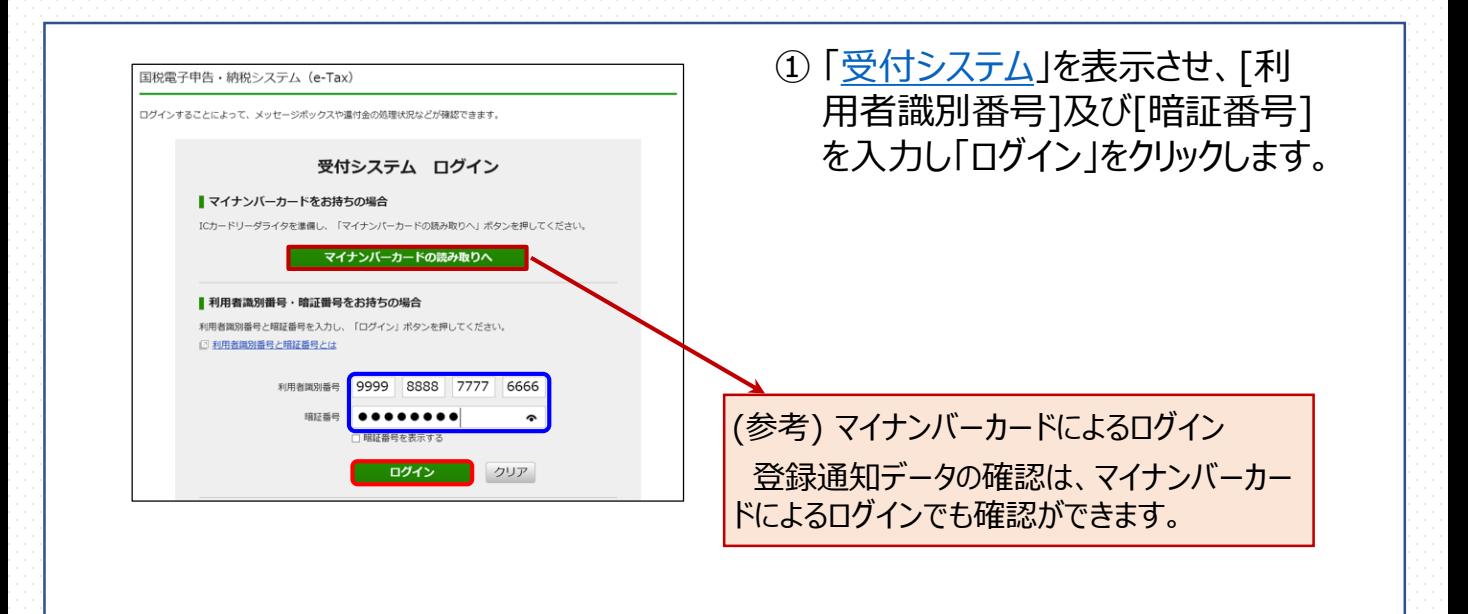

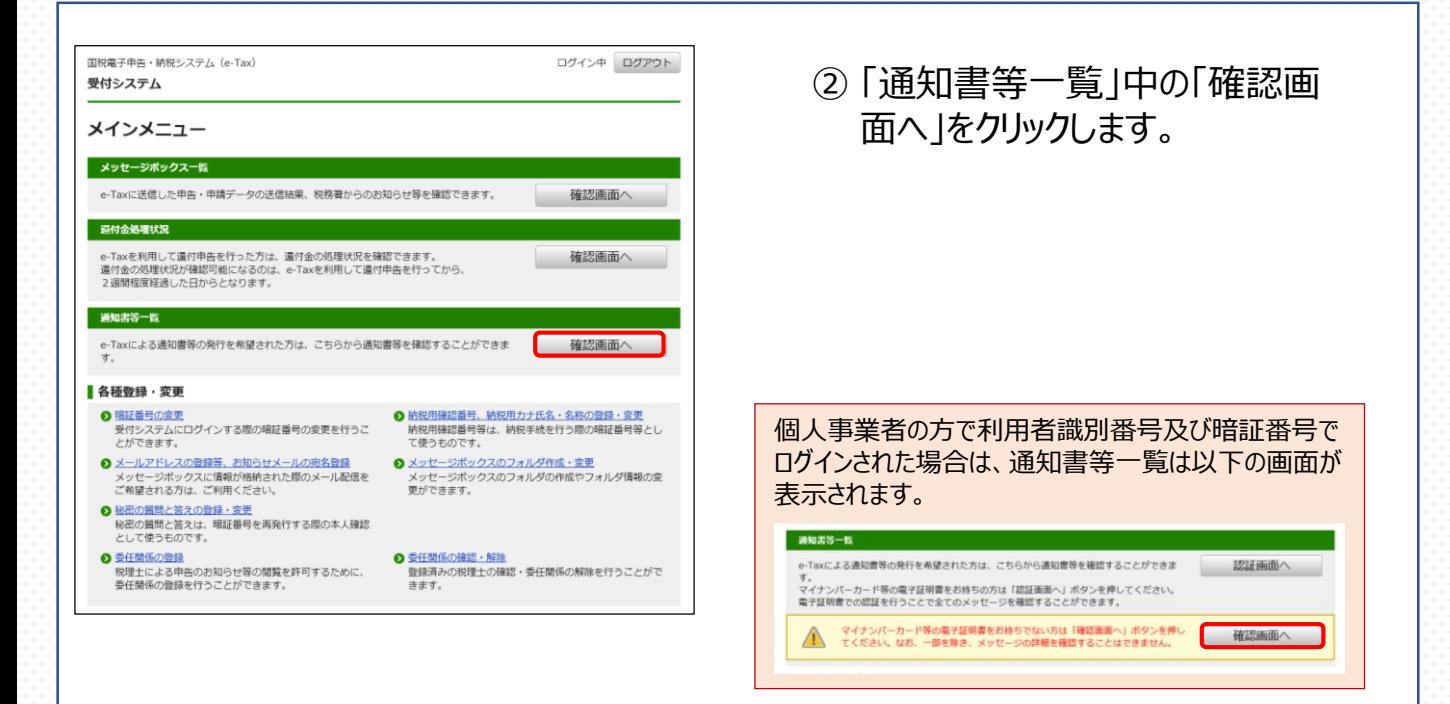

-1-

# 01 PCでの確認方法①(受付システムを利用)

<span id="page-3-0"></span>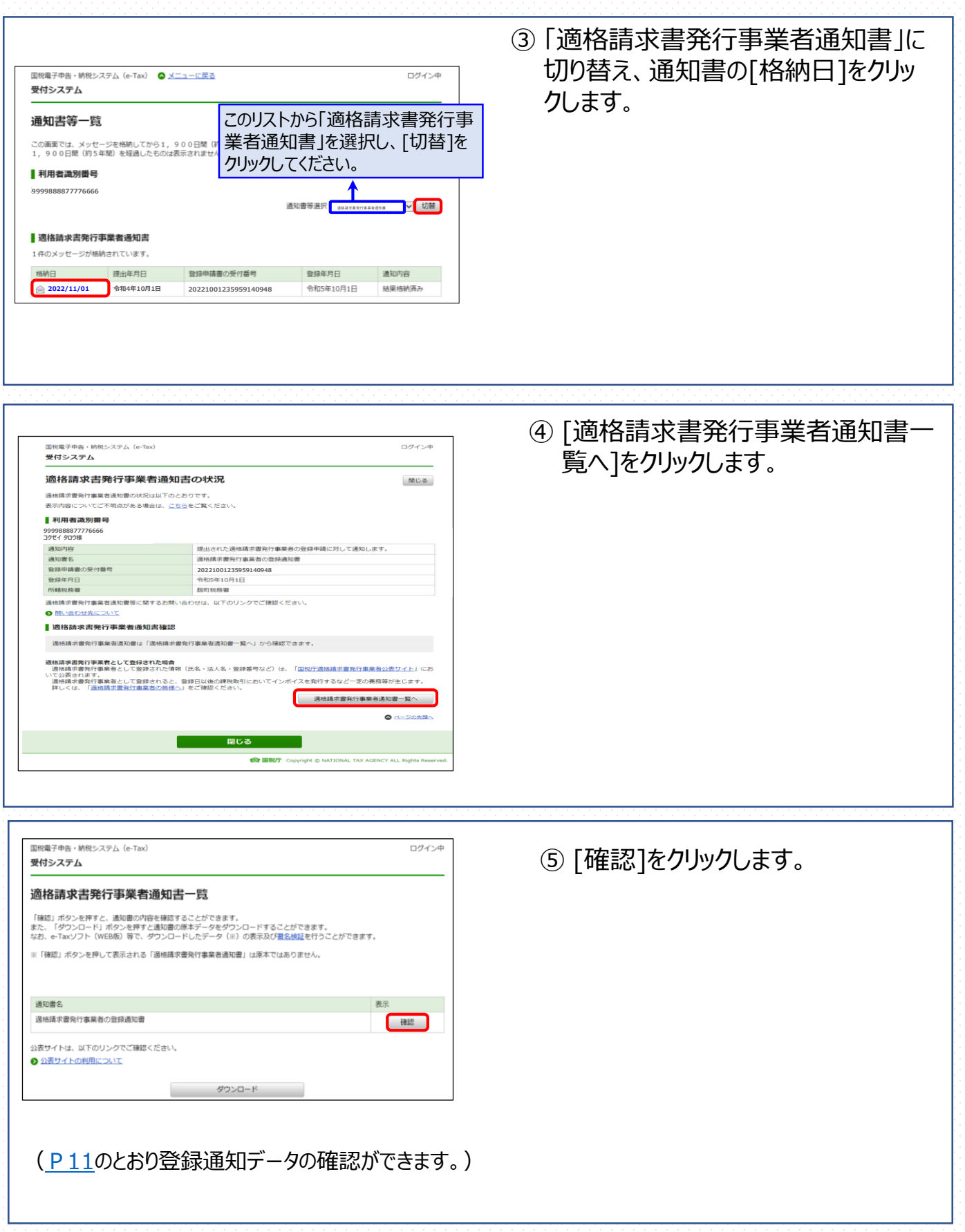

02 PCでの確認方法②(e-Tax(WEB版)を利用)

<span id="page-4-0"></span>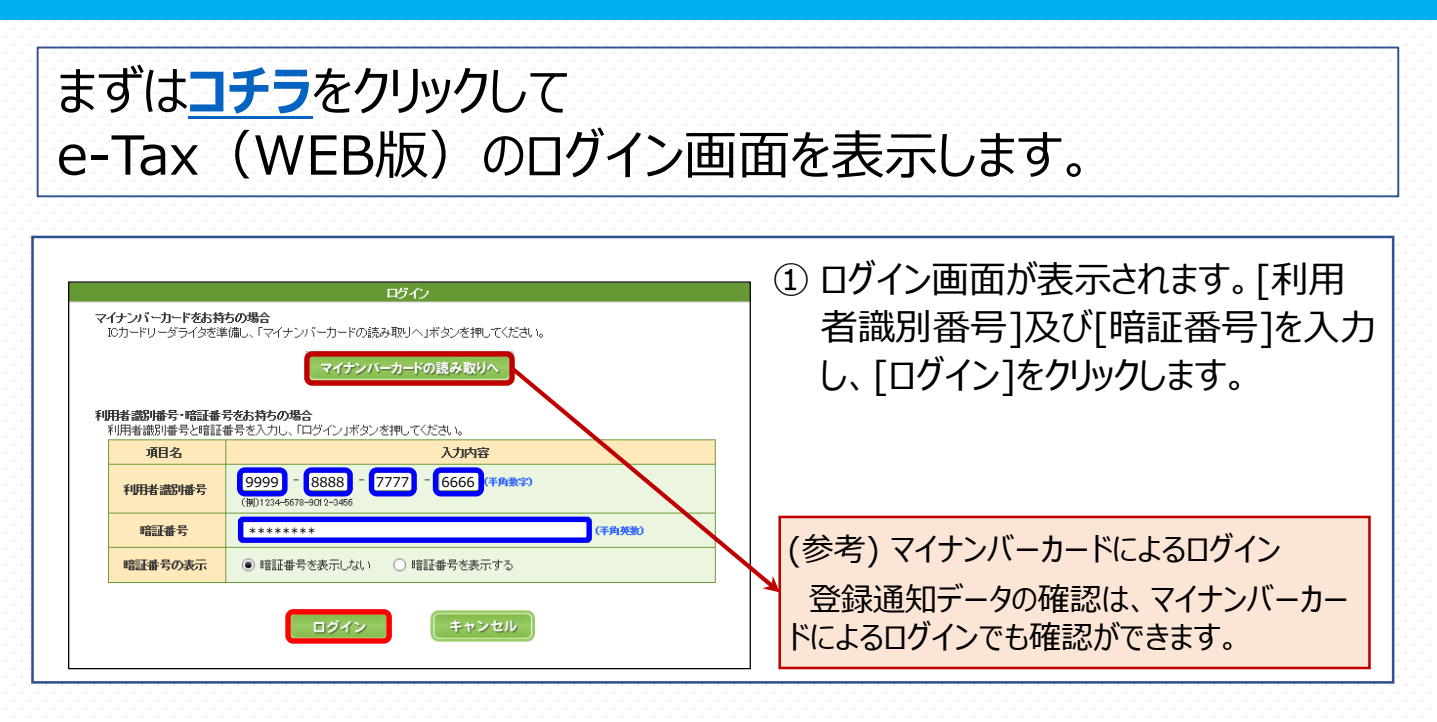

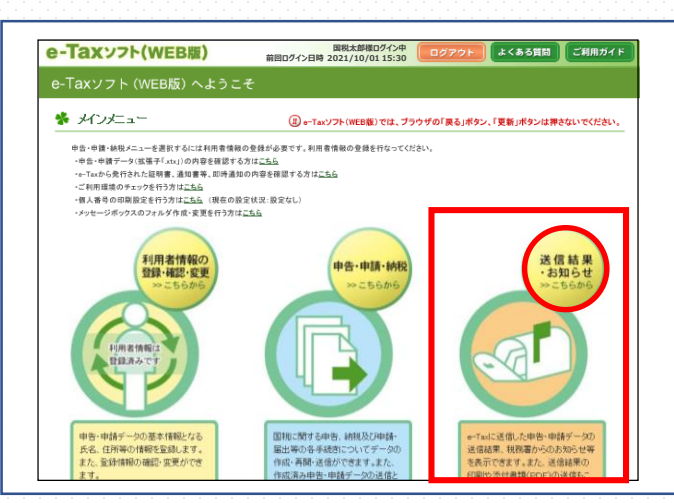

② e-Taxソフト(WEB版)のトップ画面が 表示されます。 [送信結果・お知らせ]をクリックします。

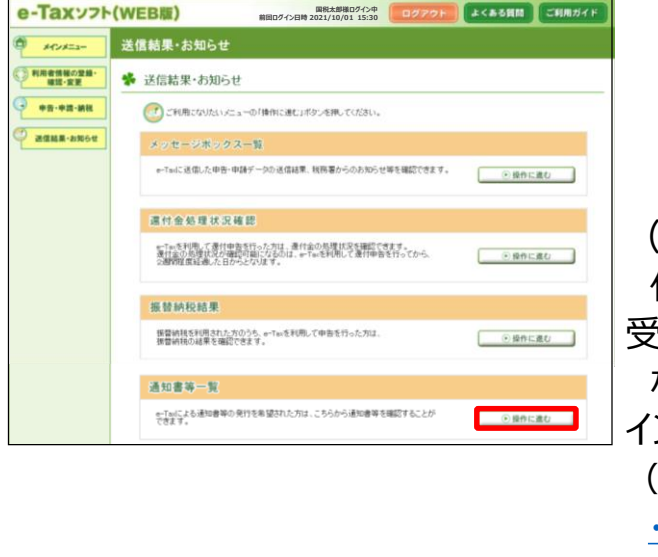

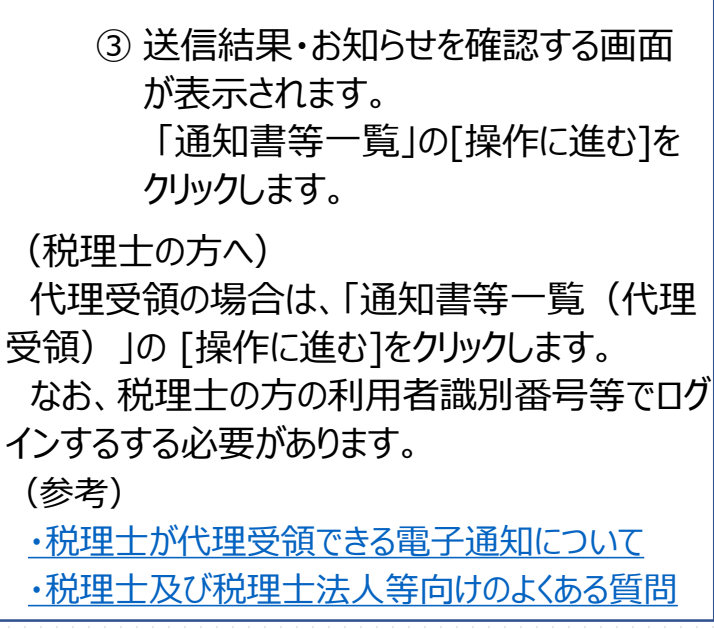

### 02 PCでの確認方法②(e-Tax(WEB版)を利用)

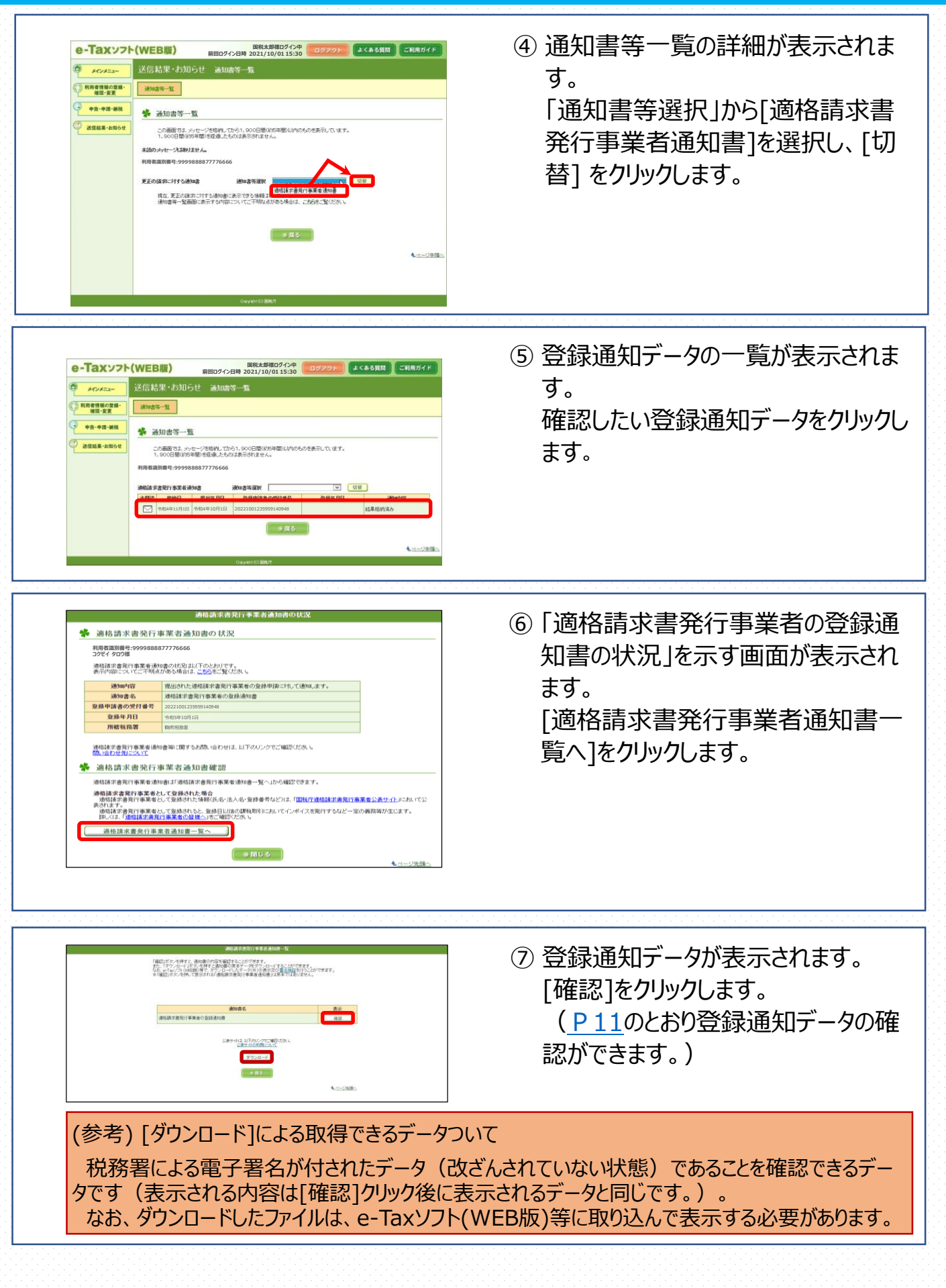

<span id="page-6-0"></span>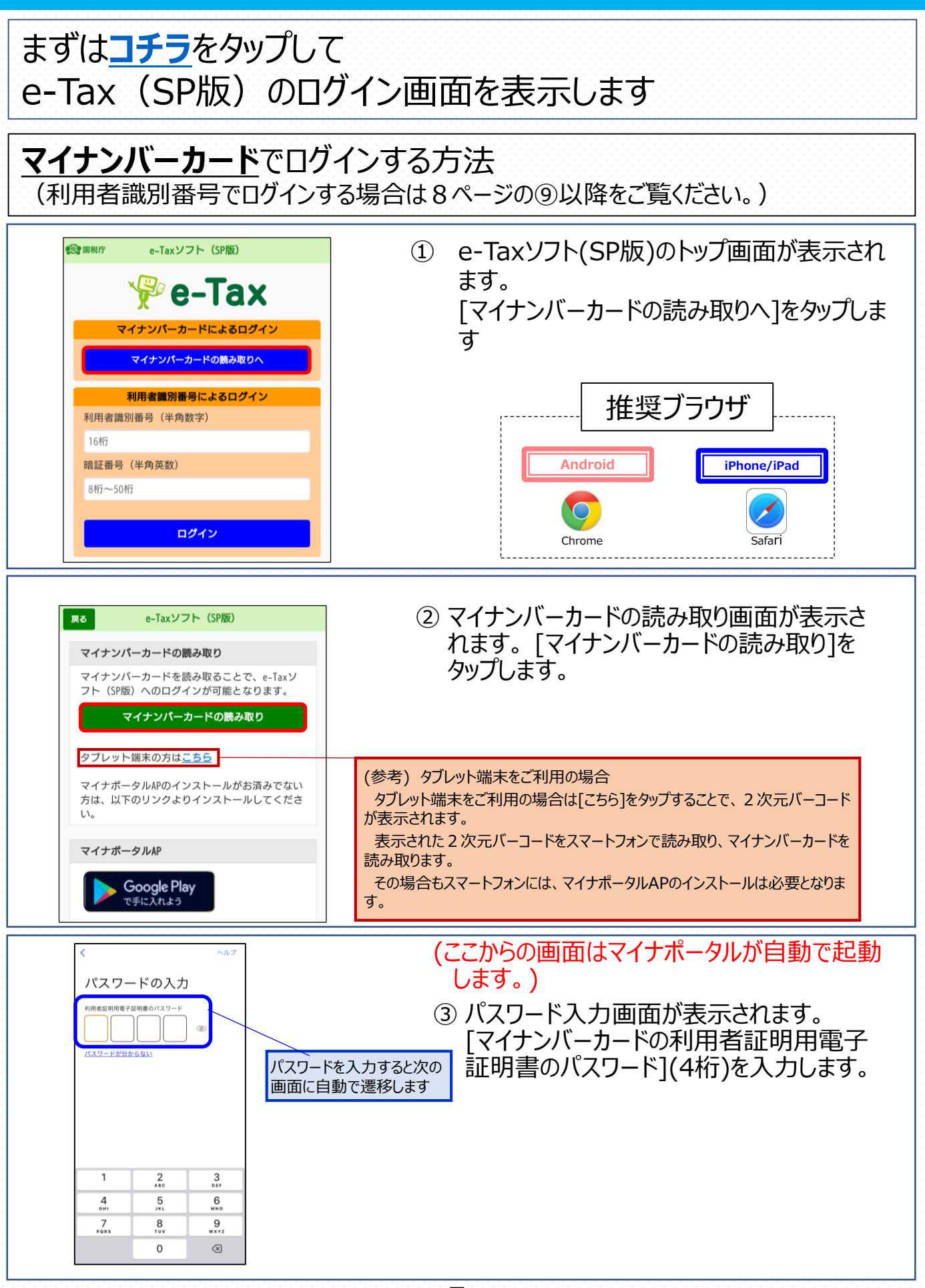

-5-

マイナンバーカード読み取り方法はお使いの端末によって異なります。 端末ごとの操作方法は以下のページからご確認ください。 **iPhoneをご利用の方**・・・ 6ページの④をご覧ください **Androidをご利用の方**・・・7ページの⑦をご覧ください

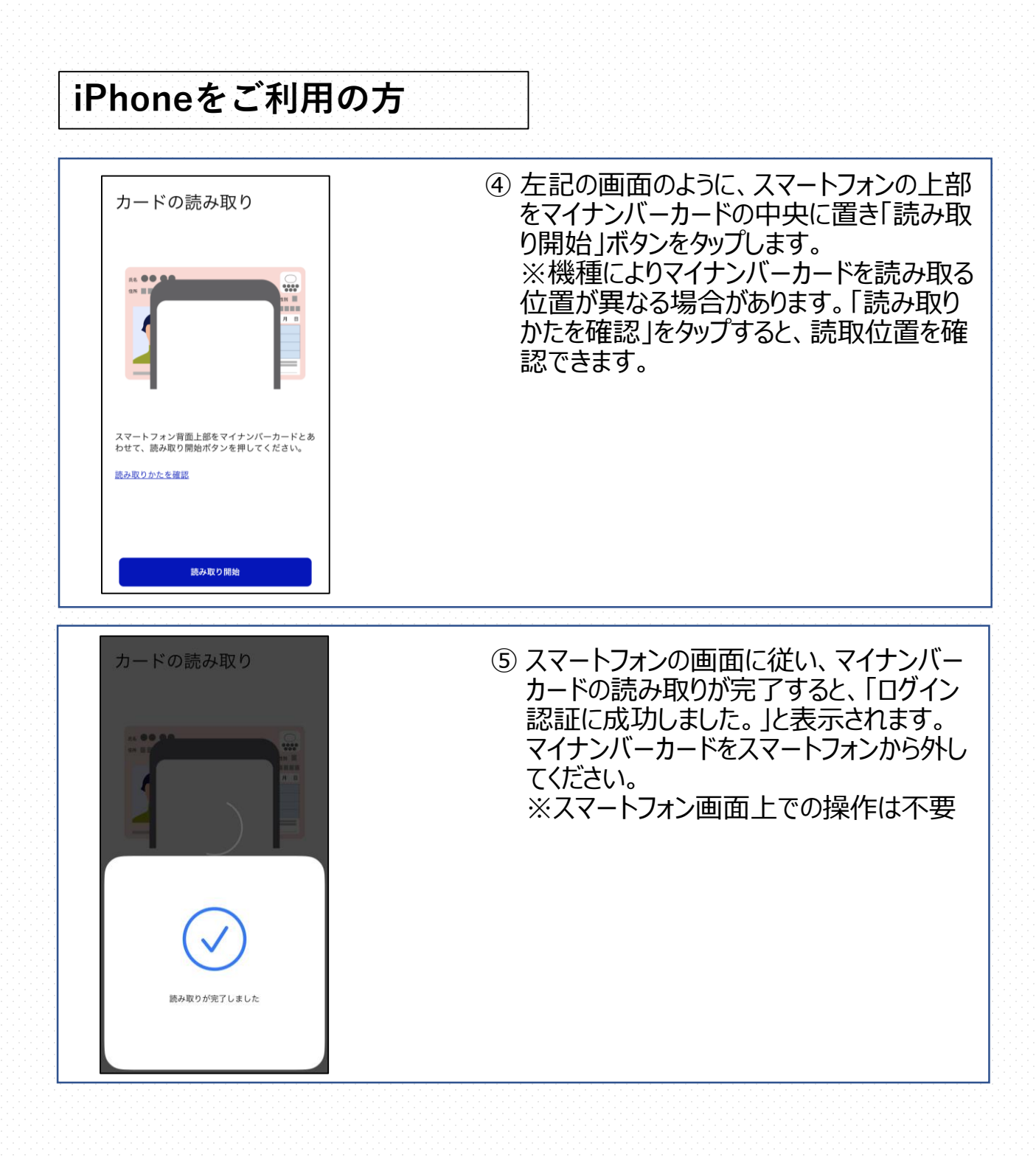

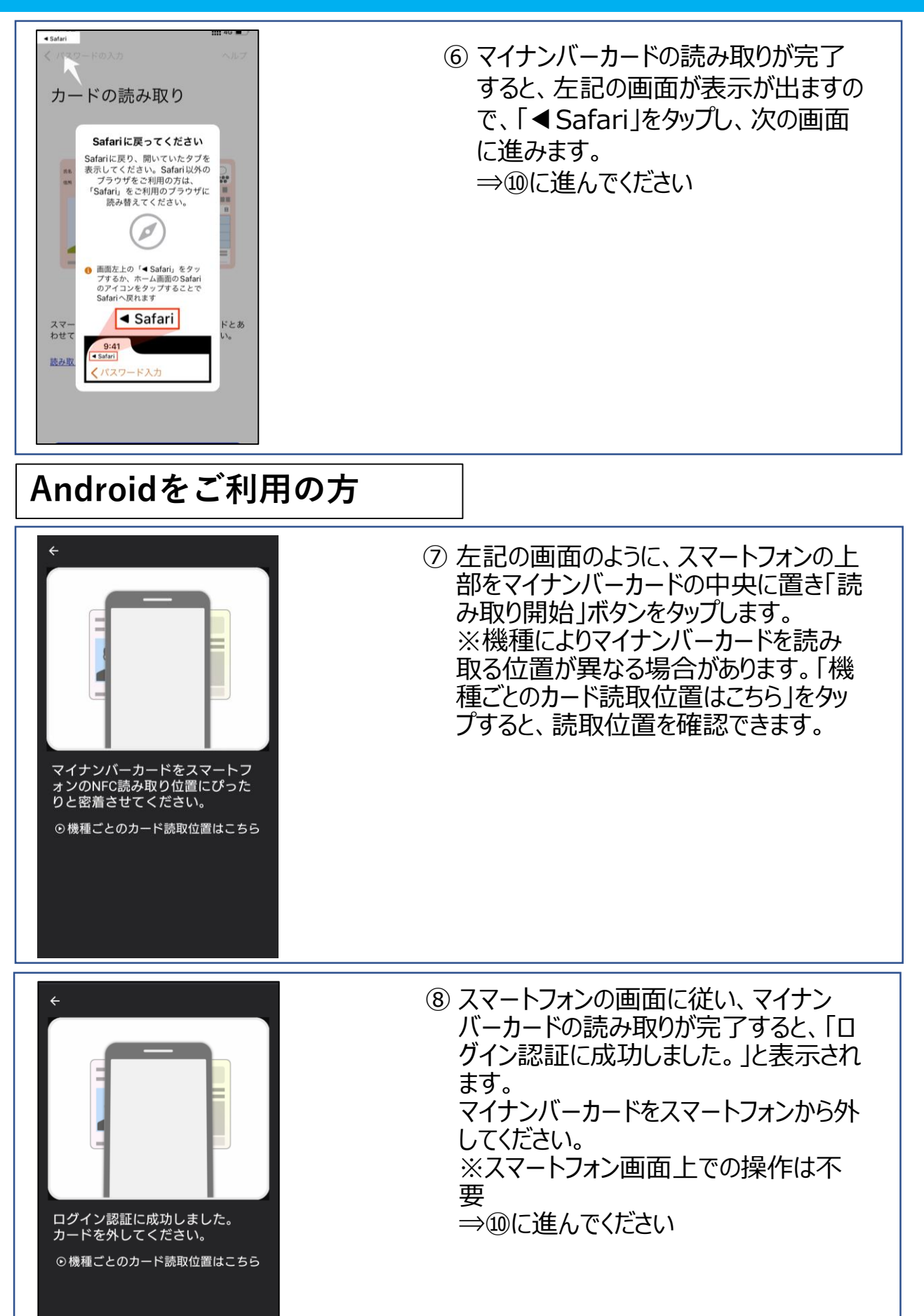

#### **利用者識別番号でログインする方法**

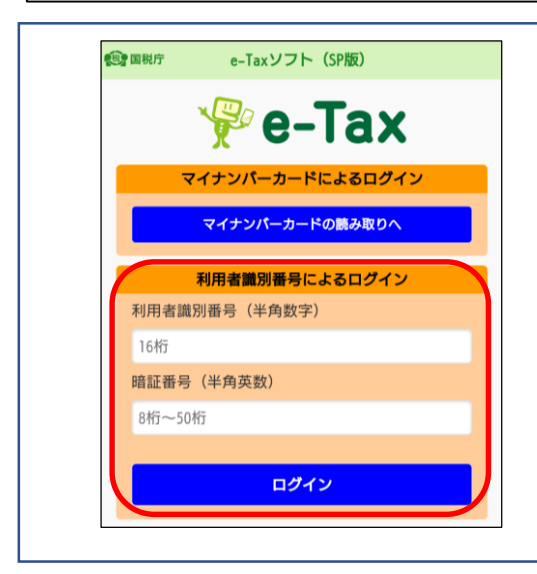

⑨ 「ID・パスワード方式の届出完了通知書」 等に記載されている利用者識別番号及び 暗証番号を入力し、ログインしてください。 (⇒9ページの⑩に進んでください)

#### **≪参考≫利用者識別番号とは**

利用者識別番号とは、e-Taxで申告する際に使用する16桁の 番号です。過去に、e-Taxをご利用された方は、過去の「申告書 等送信票(兼送付書)」や税務署から届く「確定申告のお知ら せ」などに表示されています。

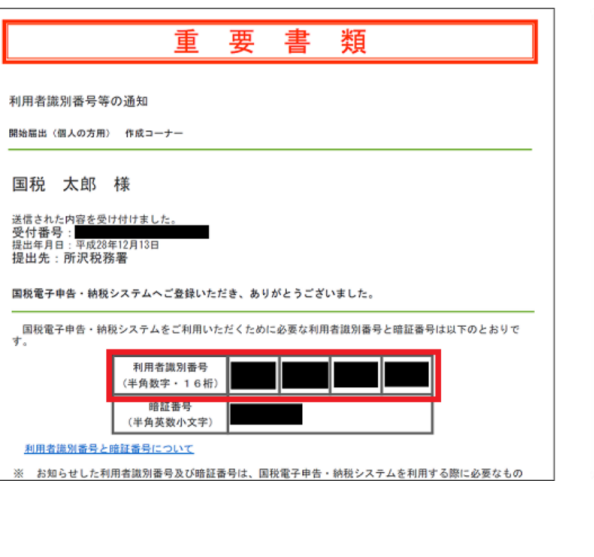

≪利用者識別番号等の通知≫ ≪ID・パスワード方式の届出完了通知≫

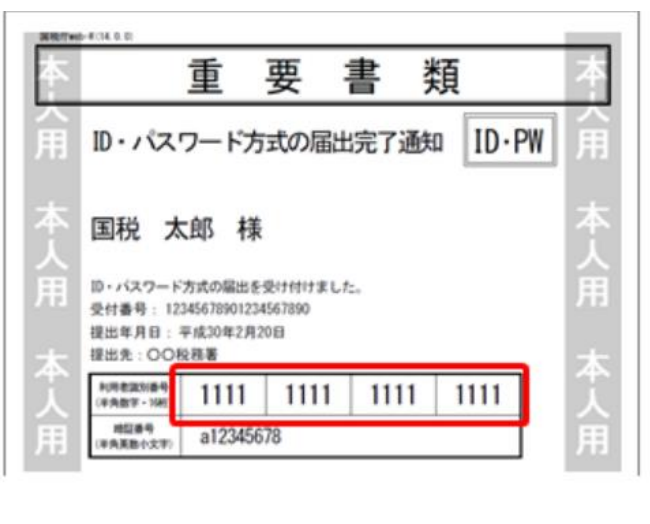

## **e-Taxにログイン**した後の操作 ※どのログイン方法でも操作方法は同じです。

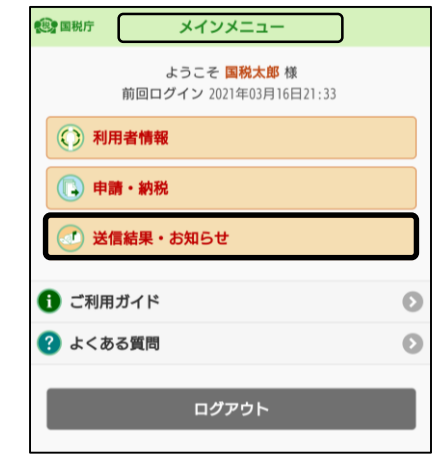

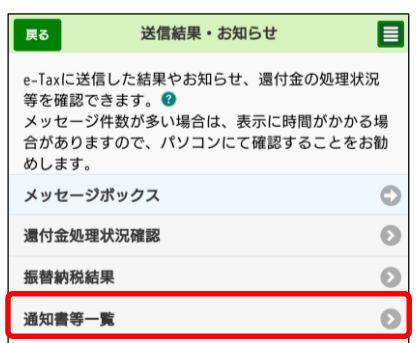

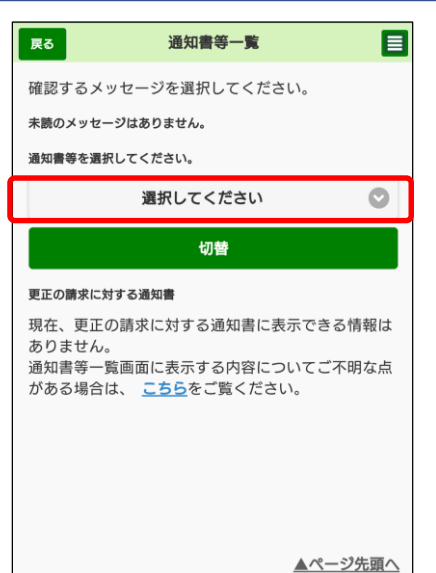

#### ⑩ メインメニューが表示されます。 [送信結果・お知らせ] をタップします。

⑪ 送信結果・お知らせを確認する画面が表示 されます。 「通知書等一覧」をタップしてください。

(税理士の方へ)

代理受領の場合は、「通知書等一覧(代理 受領)」タップしてください。

なお、税理士の方の利用者識別番号等でログ インするする必要があります。

(参考)

[・税理士が代理受領できる電子通知について](https://www.e-tax.nta.go.jp/zeirishi/dairijuryou.htm)

- [・税理士及び税理士法人等向けのよくある質問](https://www.e-tax.nta.go.jp/toiawase/qaindex/yokuaru_08.htm)
- ⑫ 通知書等一覧の詳細が表示されます。 「選択してください]をタップします。

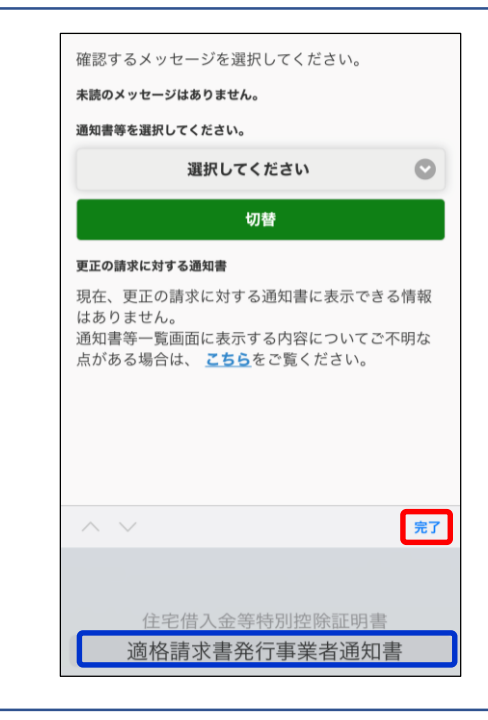

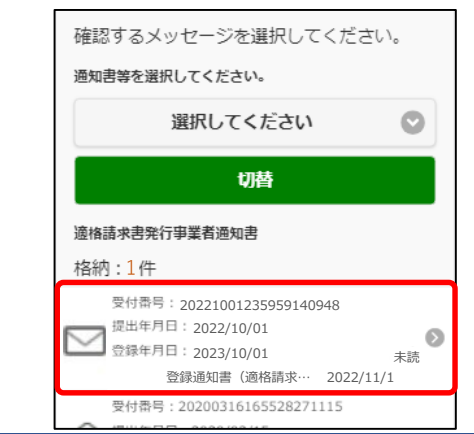

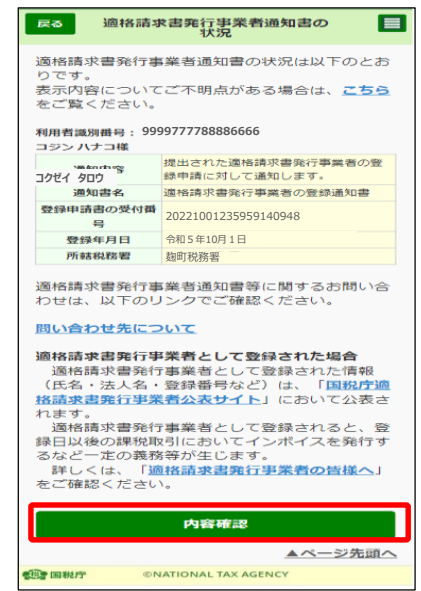

#### ⑬ 通知書を選択する画面が表示されま す。[適格請求書発行事業者通知書] を選択し、[完了]をタップします。

⑭ 適格請求書発行事業者通知書が 表示されます。確認したい通知書 をタップします。

⑮ 登録通知書の概要が表示されま す。登録通知データを確認するた め、[内容確認]をタップします。 (P[11](#page-12-0)のとおり登録通知データの確 認ができます。)

参考資料

#### **< 登録通知データの表示イメージ >**

<span id="page-12-0"></span>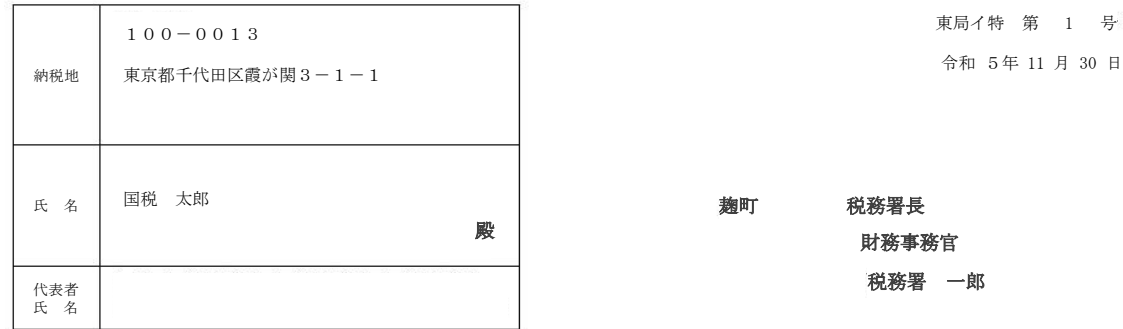

東局イ特 第 1 号

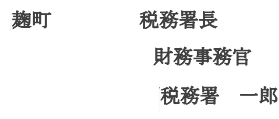

適格請求書発行事業者の登録通知書

あなたから令和5年10月19日付で提出された適格請求書発行事業者の登録申請に基づき、 以下の通り登録しましたので、通知します。

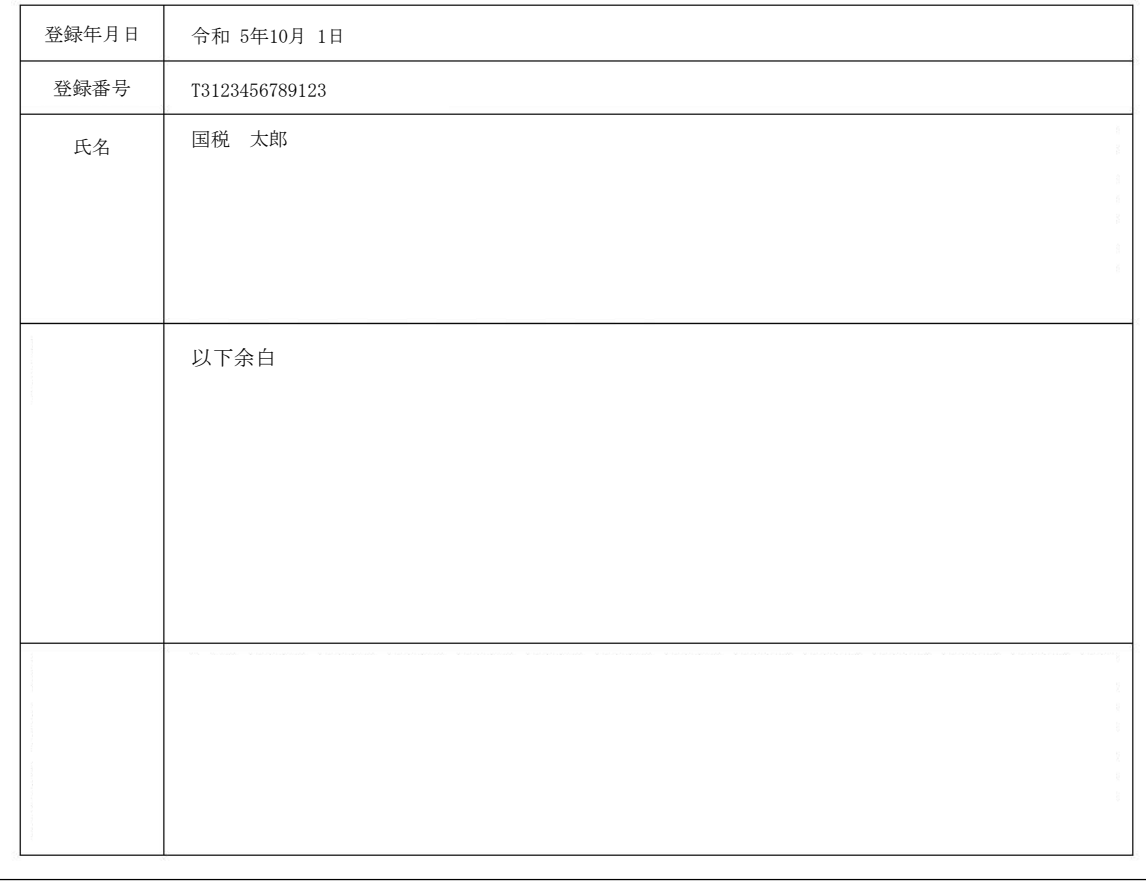

参考資料

#### **< 国税庁適格請求書発行事業者公表サイトでの公表例 >**

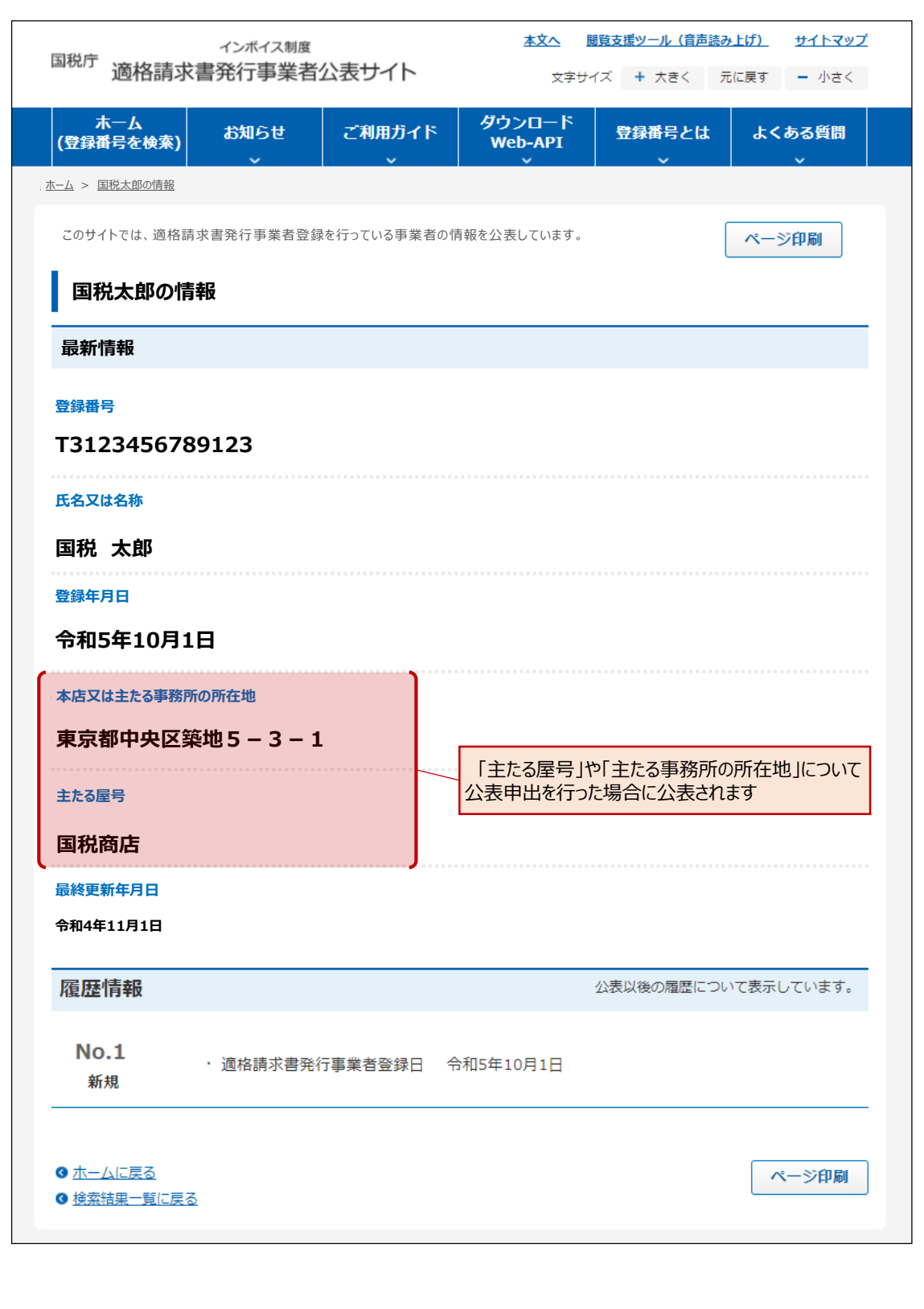

参考資料

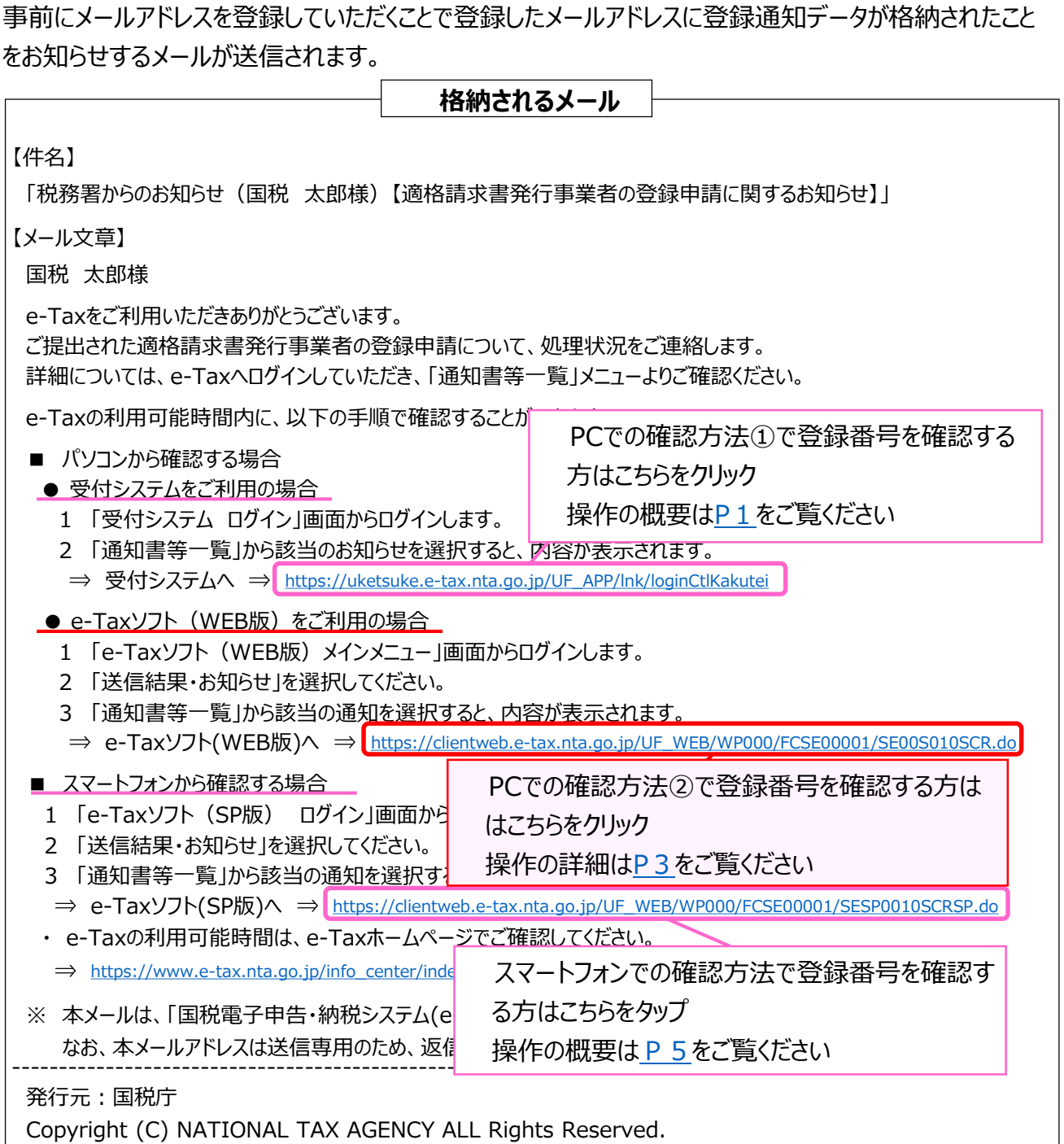

--------------------------------------------------------------------